#### **Q. How do I setup my account in Apple Mail 9? A. Step 1. Create a new profile**

1. Open the Apple Mail software and then click on "Mail" and "Preferences..." in the top left corner of the screen.

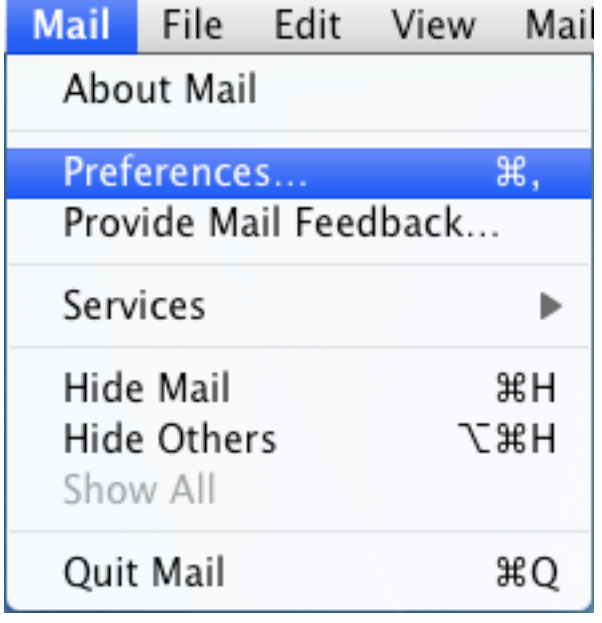

2.Select the "Accounts" icon at the top of the screen and then click on the "+" button in the bottom left corner to add a new account. Please choose "Other Mail Account..." from the list.

(If you already have an account setup, continue on to Step 2. Configuring/Modifying SMTP (outgoing mail) server.")

Page 2 / 12 **(c) 2024 Rakuten Communications Corporation <supporte@gol.com> | 2024-06-03 09:20** [URL: https://faq-e.gol.com/index.php?action=artikel&cat=74&id=99&artlang=en](https://faq-e.gol.com/index.php?action=artikel&cat=74&id=99&artlang=en)

3. Enter your information into the first screen.

Full Name: Your Name Email Address: user-id@gol.com Password: Your Rakuten Broadband Premium account password

Click on the "Sign In" button to go to the next screen.

4. You will see the following image saying "Unable to verify account name or password". This is OK. Enter the information as show below where "user-id" is your GOL ID/Email address, the click "Sign In".

5. On this screen, click on the "Outgoing Mail Server (SMTP)" drop down menu and choose "Edit SMTP Server List", then proceed to step 6.

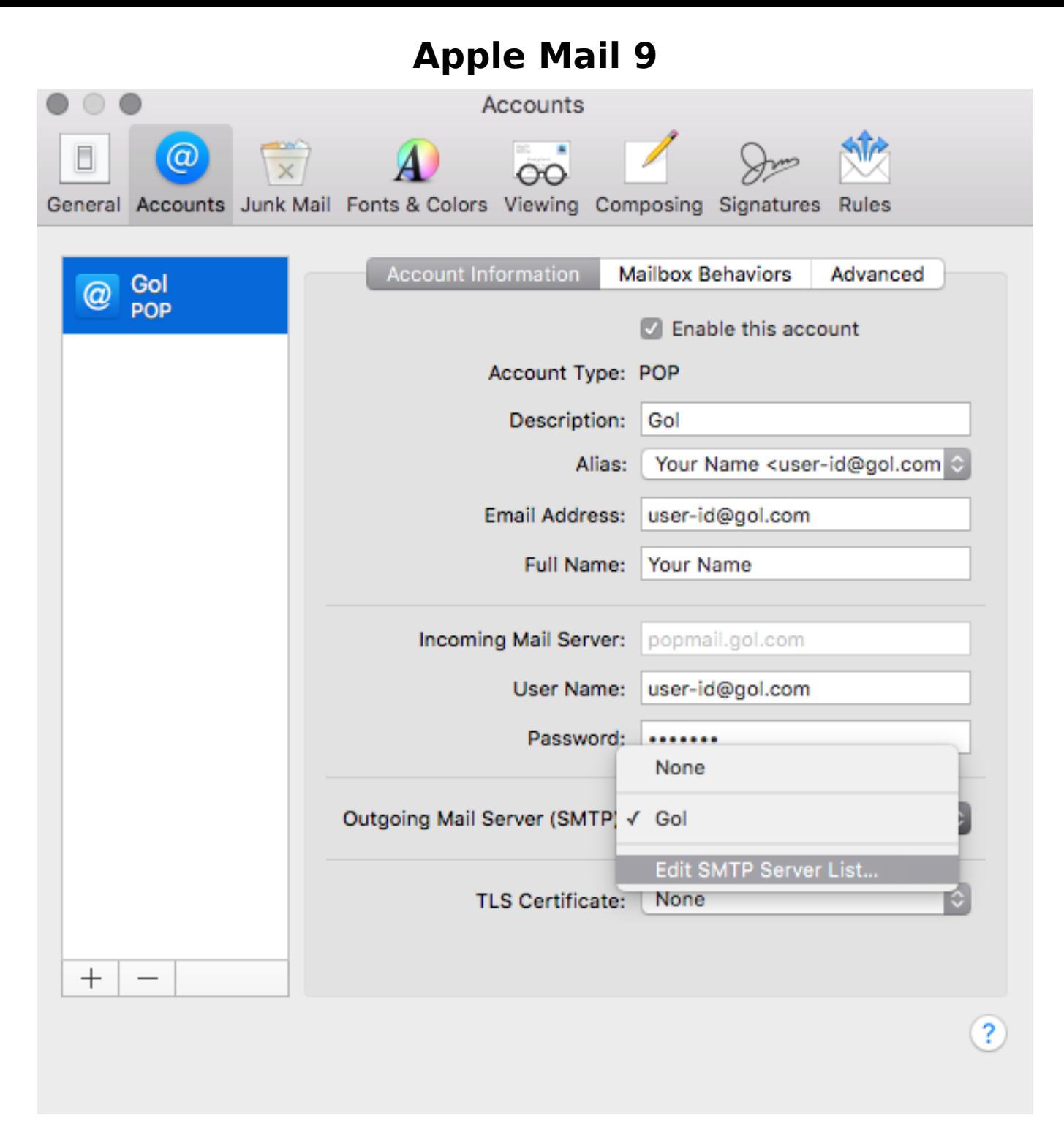

6. Choose the "Account Information" button on the left side and enter the information as shown below. After entering the information select the "Advanced"tab on the right side. Do not click "OK".

7. Enter the information as shown below.

Automatically detect and maintain account settings: Checked Port: 587 Use Secure Sockets Layer (SSL): Unchecked Authentication: Password Allow insecre authentication: Unchecked User Name: Your email address Password: Your Rakuten Broadband Premium account password

Click on the "OK" button to save these changes and return to the "Accounts" screen

8. You will now see your account as shown below. Click the circle on the top left to close this window. You may be asked to "Save". If so, click "Yes". Now go to the Mail application to verify that your account is working.

#### **Step 2. Configuring/Modifying SMTP (outgoing mail) server**

1. After completing the setup of your account, you should be returned to the "Accounts" screen. If not, click on "Mail" and then "Preferences..." in the top left corner of the screen to return to this window. You can now see your account and all of your details listed here.

2. Click on the "Advanced" tab in this window to check the incoming mail settings for your account.

> Page 9 / 12 **(c) 2024 Rakuten Communications Corporation <supporte@gol.com> | 2024-06-03 09:20** [URL: https://faq-e.gol.com/index.php?action=artikel&cat=74&id=99&artlang=en](https://faq-e.gol.com/index.php?action=artikel&cat=74&id=99&artlang=en)

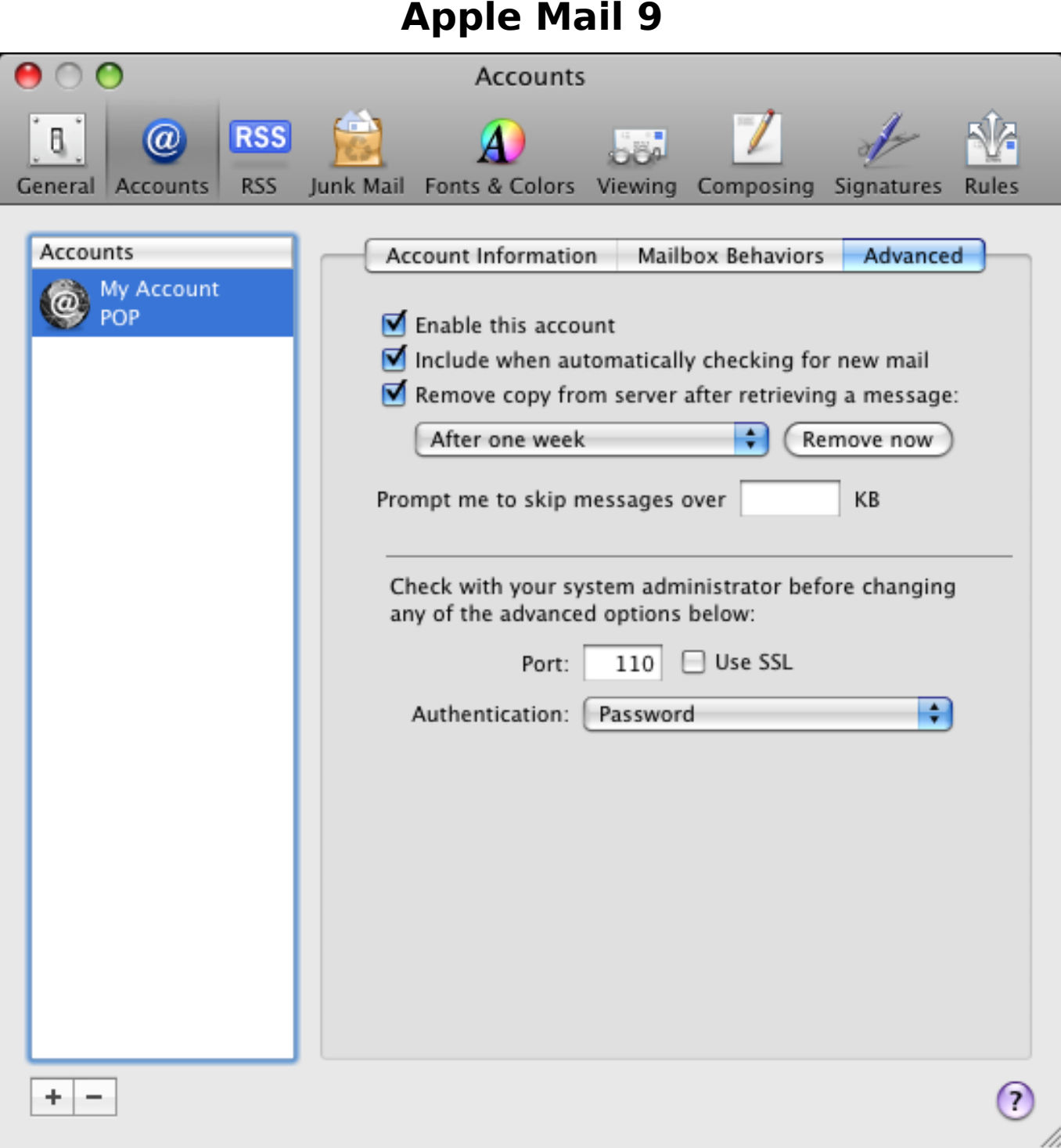

Enable this account: Check

Include when automatically checking for new mail: Check Remove copy from server after retrieving a message: Check and choose your own preference from the drop-down menu box.

*Please note, the mailbox is only 100MB in size by default.*

Port: 110 Use SSL: Do not check Authentication: Password

> Page 10 / 12 **(c) 2024 Rakuten Communications Corporation <supporte@gol.com> | 2024-06-03 09:20** [URL: https://faq-e.gol.com/index.php?action=artikel&cat=74&id=99&artlang=en](https://faq-e.gol.com/index.php?action=artikel&cat=74&id=99&artlang=en)

3. Click on the "Account Information" tab again, click on the drop-down menu next to "Outgoing Mail Server (SMTP):" and then select the option "Edit Server List..."

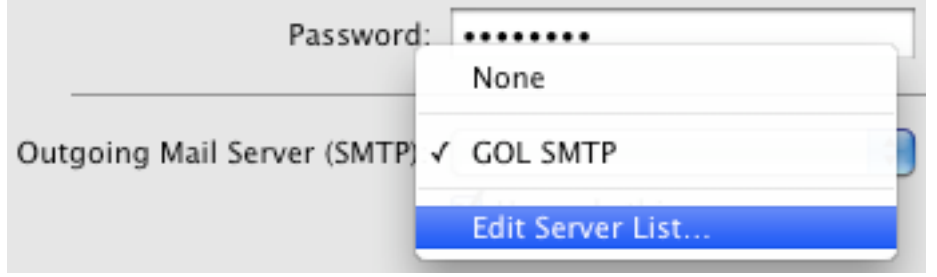

4.Click on the "Advanced" tab in the following screen and enter the information as shown.

Automatically detect and maintain account settings: Checked Port: 587 Use Secure Sockets Layer (SSL): Unchecked Authentication: Password Allow insecre authentication: Unchecked User Name: Your email address Password: Your Rakuten Broadband Premium account password

Click on the "OK" button to save these changes and return to the "Accounts" screen

5. Close the "Accounts" window and make sure to click "Save" to save the changes when prompted

Unique solution ID: #1100 Author: Support Last update: 2018-01-26 02:59